## **Zmiana koloru tęczówki oka w programie Gimp**

Program Gimp jest bezpłatnym polskojęzycznym programem grafiki rastrowej – do pobrania ze strony [http://www.dobreprogramy.pl/GIMP,Program,Windows,13219.html.](http://www.dobreprogramy.pl/GIMP,Program,Windows,13219.html)

Jest to dopracowany konkurent płatnego programu Adobe Photoshop. Domyślnym formatem zapisu programu Gimp jest format XCF, który podobnie jak format PSD programu Adobe Photoshop przechowuje informacje o warstwach, z których nasz obraz został stworzony.

Zaprezentuję teraz jak wykorzystać program Gimp do zmiany koloru tęczówki oka – patrz Rys. 1.

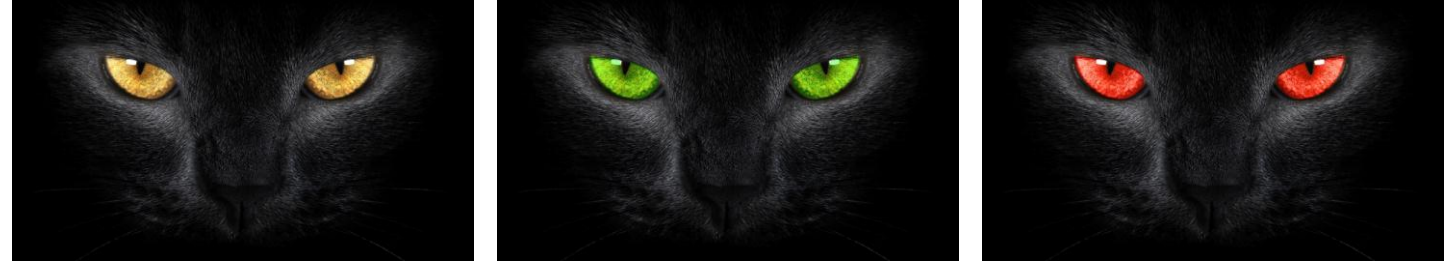

Rys. 1. Zdjęcie z różnymi kolorami tęczówki oka kota.

Naszym celem jest uzyskanie zdjęcia ze zmienionym kolorem tęczówki oka, w naszym przypadku kota, ale opisaną metodę można wykorzystać również na ludzkich oczach co pokazuje przykład na rys. 2.

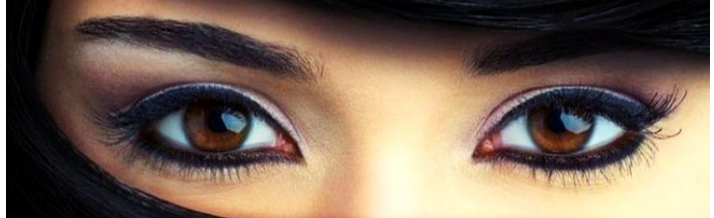

Rys. 2. Zdjęcie z różnymi kolorami tęczówki oka kobiety.

Otwieramy zdjęcie w programie Gimp korzystając z polecenia Plik >> Otwórz lub używając kombinacji klawiszy Ctrl + O.

Powiększamy zdjęcie korzystając z narzędzia Powiększenie rysując ramkę obejmującą oczy kota (Rys. 3).

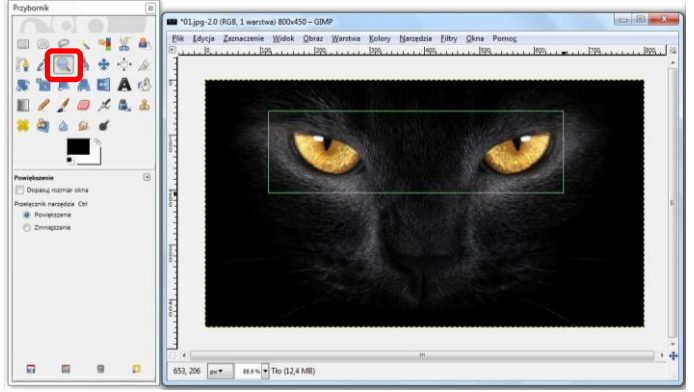

Rys. 3. Powiększenie zdjęcia.

Pozwoli nam to dużo precyzyjniej zaznaczyć oczy, których kolor chcemy zmienić.

Program Gimp udostępnia wiele narzędzi służących do zaznaczania obszarów zdjęcia.

My skorzystamy z Szybkiej maski, którą uruchamiamy klikając lewym klawiszem myszki w lewy dolny narożnik okna zdjęcia (Rys. 4), używając kombinacji klawiszy Ctrl + Q lub wybierając polecenie Zaznaczenie << Szybka maska.

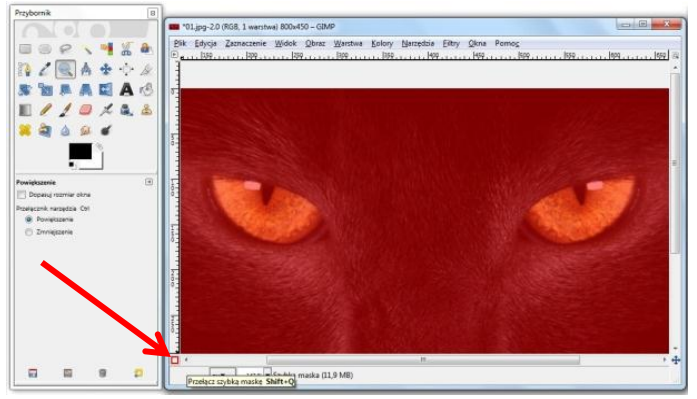

Rys. 4. Włączanie szybkiej maski programu Gimp.

Zamalowujemy oczy kolorem białym używając narzędzia Pędzel. Kolor biały powoduje usunięcie maski ze zdjęcia, natomiast kolor czarny przywraca maskę z usuniętych obszarów.

Pamiętaj, aby ustawić kolor pierwszoplanowy na biały. Można tego dokonać klikając lewym klawiszem myszki na ikonę koloru pierwszoplanowego (Rys. 5).

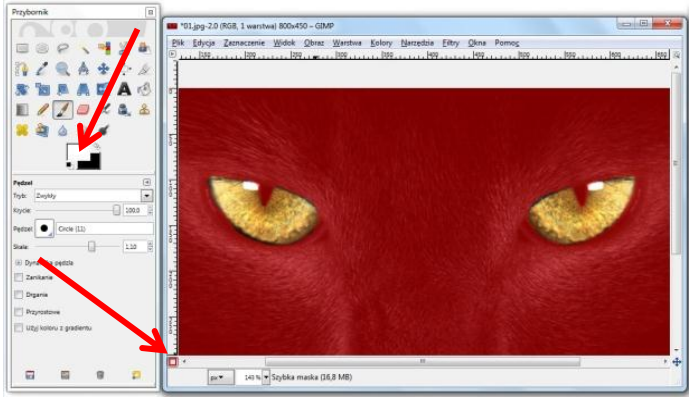

Rys. 5. Zdjęcie z usuniętą maską z okolic oczu kota.

Gdy ponownie klikniemy lewym przyciskiem myszki na przycisk Szybkiej maski (wskazany strzałką na Rys. 5) lub wciśniemy kombinację klawiszy Ctrl + Q maska zostanie usunięta ze zdjęcia, natomiast obszar, na którym maski nie było, czyli nasze oczy, zostaną zaznaczone (Rys. 6).

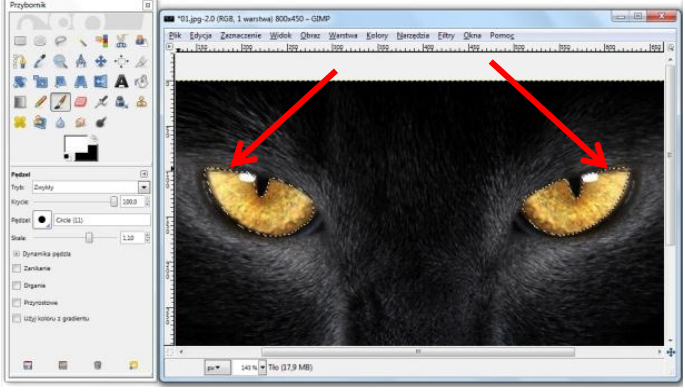

Rys. 6. Linie zaznaczenia obszarów oczu kota.

Kolejnym etapem jest utworzenie nowej warstwy, którą w miejscu oczu pokolorujemy na wybrany przez nas kolor. W celu utworzenia nowej warstwy wybieramy polecenie Warstwa >> Nowa warstwa... lub wciskamy kombinację klawiszy Shift + Ctrl + N (Rys. 7).

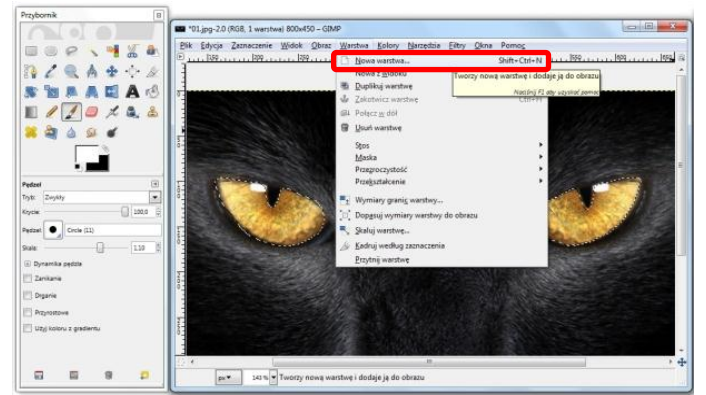

Rys. 7. Tworzenie nowej warstwy.

W nowo otwartym oknie możemy zmienić nazwę warstwy w celu łatwiejszego jej zidentyfikowania w oknie warstw.

Szerokość i wysokość warstwy pozostawiamy niezmienione, natomiast Typ wypełnienia warstwy ustawiamy na Przezroczysta (Rys. 8).

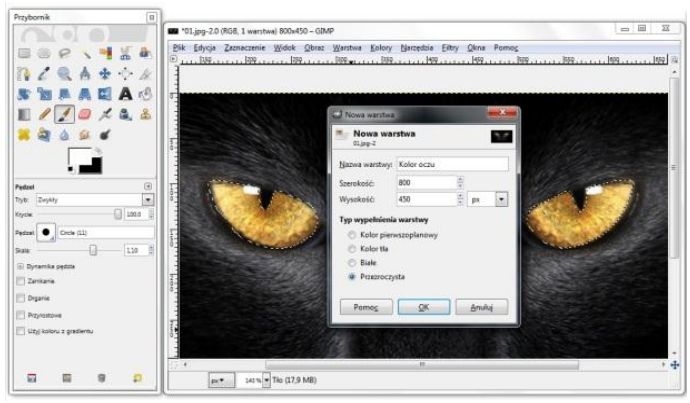

Rys. 8. Ustawienia parametrów nowej warstwy.

Klikamy teraz lewym klawiszem myszki na ikonę koloru pierwszoplanowego i w nowo otwartym oknie zmieniamy kolor pierwszoplanowy na wybrany przez nas kolor tęczówki oka.(Rys. 9). W omawianym przykładzie będzie to kolor zielony w zapisie HTML-owym: 028e02.

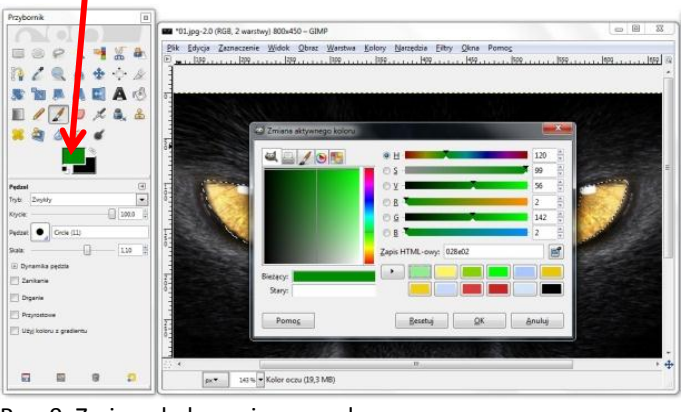

Rys. 9. Zmiana koloru pierwszoplanowego.

Zmieniamy narzędzie na Wypełnienie kubełkiem (Rys. 10), a następnie "wlewamy farbę" do wcześniej zaznaczonych obszarów oczu. Należy jednak pamiętać, żeby aktywna była nasza nowo utworzona warstwa. W przeciwnym wypadku kolorem wypełnione zostanie nasze zdjęcie, a nie pusta warstwa.

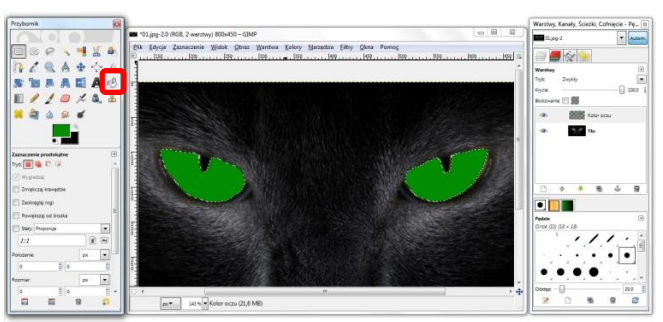

Rys. 10. Wypełnianie farbą zaznaczonych obszarów zdjęcia.

Jeśli nie masz otwartego okienka warstw użyj kombinacji klawiszy Ctrl + L lub polecenia Okna >> Dokowalne okna dialogowe >> Warstwy.

Nadszedł czas na dopasowanie koloru oczu do naszych oczekiwać. W tym celu odznaczamy zaznaczone obszary zdjęcia używając polecenie Zaznaczenie >> Nic lub kombinacji klawiszy Shift + Ctrl + A żeby nie zakłócać obrazu końcowego efektu.

Następnie zmieniamy tryb warstwy zgodnie z oczekiwanym efektem – proponuję wybrać tryb Zwykły, a następnie klawiszami sterującymi na klawiaturze (strzałki) przechodzić do kolejnych trybów oglądając rezultaty zastosowania danych trybów (Rys. 11). W omawianym przykładzie wybrany został tryb Połączenie ziarna.

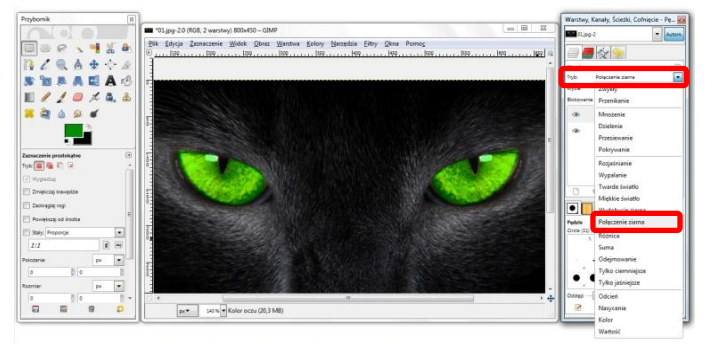

Rys. 11. Zmiana trybów warstwy.

Ostatnim etapem modyfikacji naszego zdjęcia jest dopasowanie intensywności koloru zgodnie z naszymi oczekiwaniami. Intensywność koloru możemy zmienić wykorzystując suwak o nazwie Krycie znajdujący się w oknie Warstwy (Rys. 12).

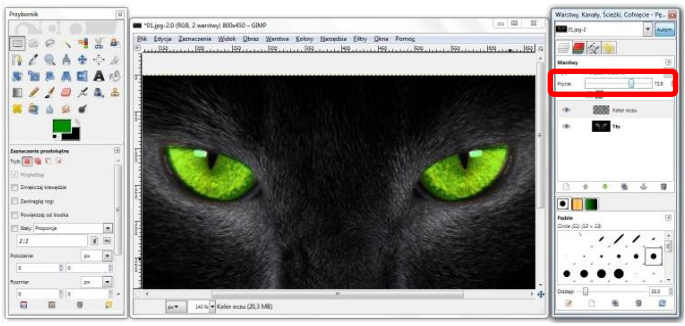

Rys. 12. Zmiana intensywności krycia warstwy.

Nasze zdjęcie jest już gotowe, wystarczy tylko połączyć warstwy używając polecenia Obraz >> Spłaszcz obraz lub Warstwa >> Połącz w dół w celu połączenia dwóch istniejących warstw w jedną.

Zapisujemy teraz nasze zdjęcie na dysku w wybranym przez siebie formacie i kończymy pracę ciesząc się z uzyskanych efektów

W podobny do opisanego sposobu zmiany koloru tęczówki oka przebiega proces kolorowania zdjęć czarno-białych. Należy pamiętać jednak, że jasne fragmenty zdjęcia można zmodyfikować kolorystycznie bez większego problemu, natomiast im obszary są ciemniejsze tym trudniej jest je zabarwić na inny kolor!

Życzę powodzenia w Waszych próbach, a jeśli zechcecie podzielić się Swoimi pracami wyślijcie je na adres [liceumxv@poczta.onet.pl.](mailto:liceumxv@poczta.onet.pl) Najciekawsze prace opublikowane zostaną na stronie szkoły.

## **Autor opracowania: Marcin Maćkiewicz**

Artykuł pobrano ze strony internetowej XV Liceum Ogólnokształcącego w Bydgoszczy: [http://www.liceumxv.edu.pl/index.php?page=mackiewicz\\_marcin&poz=7](http://www.liceumxv.edu.pl/index.php?page=mackiewicz_marcin&poz=7)